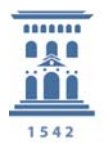

**ACTAS DE EXAMEN Introducción de calificaciones y realización del Acta de Examen en la aplicación CDS** 

**Instrucciones** para traspasar *las calificaciones finales al Acta* dentro de la aplicación CDS-SIGM@.

Para acceder a ella, la dirección de la página web es la siguiente: http://academico.unizar.es/cds/cds

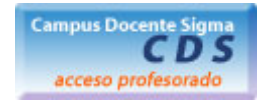

Para entrar en la aplicación el sistema le solicitará su **NIP** como usuario y su **clave administrativa**, como password (que ya debería obrar en su poder. En caso contrario, solicítela en la Secretaría de la Facultad.

Ya en la aplicación, deberá **Seleccionar una Asignatura** de entre aquellas que le aparezcan en la pantalla, haciendo "clic" en la *flecha* que tienen a la izquierda. Después deberá seleccionar la opción de **Calificaciones** y posteriormente, **Calificar Finales**.

Una vez calificados los alumnos se **GRABA** y se pasa a la opción **Actas de Examen**

## **14 Actas de examen**

Mediante esta opción, el profesor puede traspasar las calificaciones de su ámbito a las actas oficiales.

## **14.1**

#### **Condiciones para el traspaso de actas**

Por razones técnicas y administrativas, el traspaso de actas está sujeto a algunas condiciones:

- Solamente pueden traspasar actas aquellos profesores que aparecen en el POD como responsables de actas.
- Las **actas de Tribunal no se pueden traspasar desde CDS**, por lo que hay que tramitarlas a través de la secretaría del centro, **manualmente**.
- El traspaso sólo puede realizarse mientras el acta esté abierta. Una vez cerrada por la Secretaría, cualquier modificación deberá hacerse a través de ésta. Después de utilizar la opción de traspaso de actas, deberá informar a la secretaría de que pueden cerrar el acta (ver *Envío de mail a Secretaría*).

#### **14.2**

## **Autenticación**

Haciendo clic en el enlace *Actas de examen* del menú lateral, en primer lugar le aparece la pantalla de autenticación: **Introduzca la contraseña de ACTAS (¡No es la administrativa!**) **y haga clic en**  *Aceptar*.

Para poder **traspasar actas**, la **contraseña es**: **ACTAS**, **todo mayúsculas**. Como se indica, puede cambiarla posteriormente. (ver 14.2.1 *Cambio de contraseña*)

#### *14.2.1*

#### *Cambio de contraseña*

Mediante el botón de *Cambio de contraseña* podrá cambiarla por otra:

C/Valentín Carderera, 4 22003-Huesca Página **1** de **4**

unizar.es

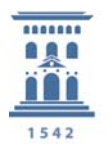

**ACTAS DE EXAMEN**

**Introducción de calificaciones y realización del Acta de Examen en la aplicación CDS** 

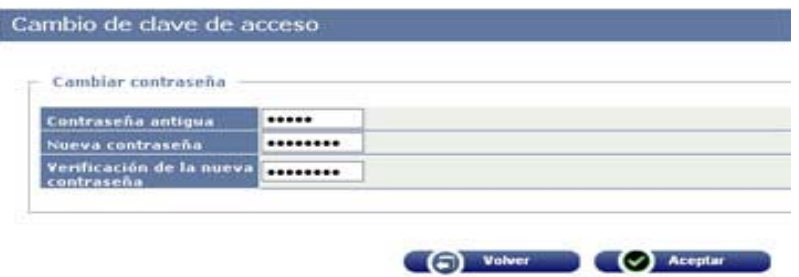

# **14.3 Selección de actas**

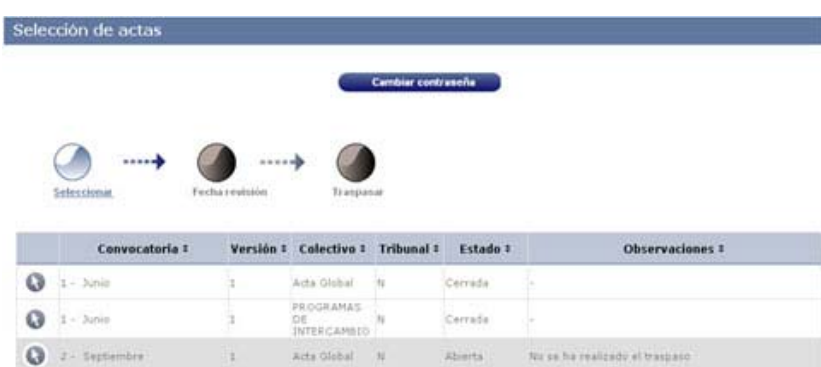

Le aparecerá una relación de actas de la asignatura previamente seleccionada. Las actas en estado *Cerrada* ya no son accesibles para traspaso.

Las actas aparecen cuando las genera la Secretaría del Centro, previamente al inicio del período de exámenes.

Hay que tener en cuenta que de un grupo podría haber más de un acta, en función de la existencia de diversos colectivos de alumnos dentro del mismo grupo. **Por ejemplo, los alumnos que vienen de Programas de Intercambio (ERASMUS, SICUE, AMERICAMPUS) tendrían un acta aparte**, aunque estén en el mismo grupo.

Por tanto, **si hubiera varias actas del mismo grupo**, hay que **efectuar un traspaso para cada una de ellas**.

Los alumnos que deben ser calificados por un **Tribunal también tienen acta aparte**, a la que **no se pueden traspasar las calificaciones desde CDS**.

A los alumnos que pudieran estar en el grupo de CDS como *no matriculados* no se les puede traspasar la calificación, puesto que no aparecen en acta al carecer de matrícula.

**Elija el acta de la convocatoria y colectivo, en estado** *Abierta***, pulsando el botón de la flecha**.

# **14.5 Traspaso de actas**

**Previamente deberá haber efectuado la introducción de calificaciones** en el ámbito del profesor para la convocatoria a traspasar.

C/Valentín Carderera, 4 22003-Huesca Página **2** de **4**

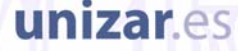

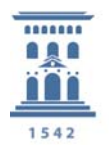

**ACTAS DE EXAMEN Introducción de calificaciones y realización del Acta de Examen en la aplicación CDS** 

Mediante el botón *Traspasar* accede a esta pantalla, en la que le pide confirmación.

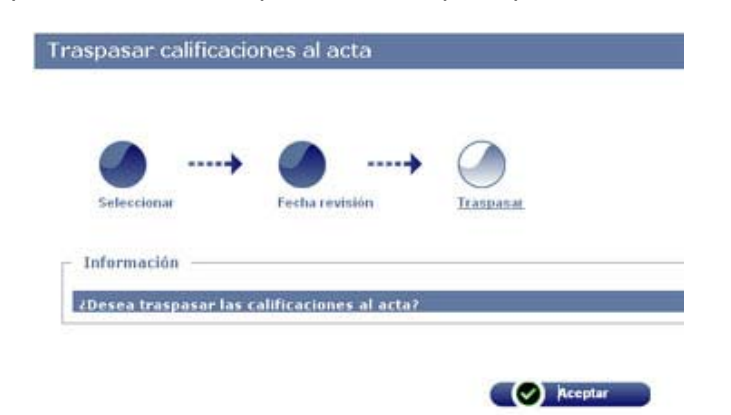

Pulsando el botón *Aceptar* se realiza el traspaso de calificaciones al acta. Finalizado este, le aparece una pantalla de confirmación:

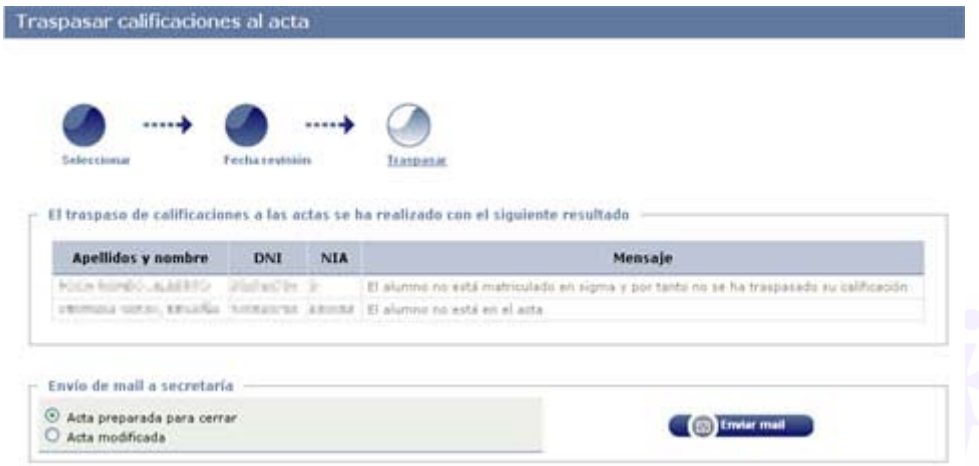

En la pantalla de confirmación le aparecerá un mensaje del tipo *"El traspaso se ha realizado correctamente",* o bien le detallará las incidencias ocurridas. Por ejemplo, los alumnos no matriculados (**generalmente tuvieron matrícula y se anuló**) a los que no se les puede calificar, los alumnos que no están en el acta (**probablemente por cambio de grupo**), etc. Si tiene dudas respecto de estas incidencias, consúltelo con la Secretaría de su centro.

#### *14.5.1*

#### *Envío de mail a secretaría*

El profesor puede efectuar tantos traspasos de calificaciones a actas como desee, **siempre que el acta permanezca abierta**. Con el fin de mantener informada a la Secretaría del Centro, en cada traspaso debe elegir una de estas opciones:

- *Acta preparada para cerrar*, cuando el profesor da por definitivas las calificaciones traspasadas.
- *Acta modificada*, para informar a la Secretaría de que se ha realizado un traspaso pero no es definitivo y, por tanto, no se debe cerrar el acta todavía (**tenga en cuenta que, llegado el final del plazo de entrega de actas, la Secretaría podrá cerrarla en cualquier caso**).

Una vez seleccionada una opción, pulse el botón **Enviar mail***.* **Muy importante**: Si no realiza este paso, en Secretaría no se sabe que ya ha cargado las calificaciones en el Acta y por tanto, no podrán cerrarla para que se carguen las calificaciones en los expedientes de los alumnos.

unizar.es

C/Valentín Carderera, 4 22003-Huesca Página **3** de **4**

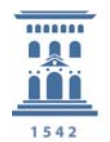

**ACTAS DE EXAMEN Introducción de calificaciones y realización del Acta de Examen en la aplicación CDS** 

Una vez cerrada un acta, no será posible realizar nuevos traspasos. Si hubiera que corregir algo, tendrá que ponerse en contacto con la Secretaría.

Para comprobar que el traspaso se ha realizado correctamente, puede obtener un **Listado de calificaciones** de la convocatoria, seleccionando las calificaciones del Profesor y la de Actas. Este listado se lo puede enviar a su correo de la Universidad y también lo puede ver en la aplicación CDS en la parte superior de la pantalla en la pestaña **"Mi cuenta" Listados**

**Y por último: DESPUES DE TRASPASAR LAS CALIFICACIONES AL ACTA, ENVIAR EL MAIL Y QUE EN SECRETARÍA CIERREN EL ACTA,** 

# **DEBEN PASAR A FIRMARLA, OBLIGATORIAMENTE.**

**El Acta será impresa al día siguiente del cierre.**

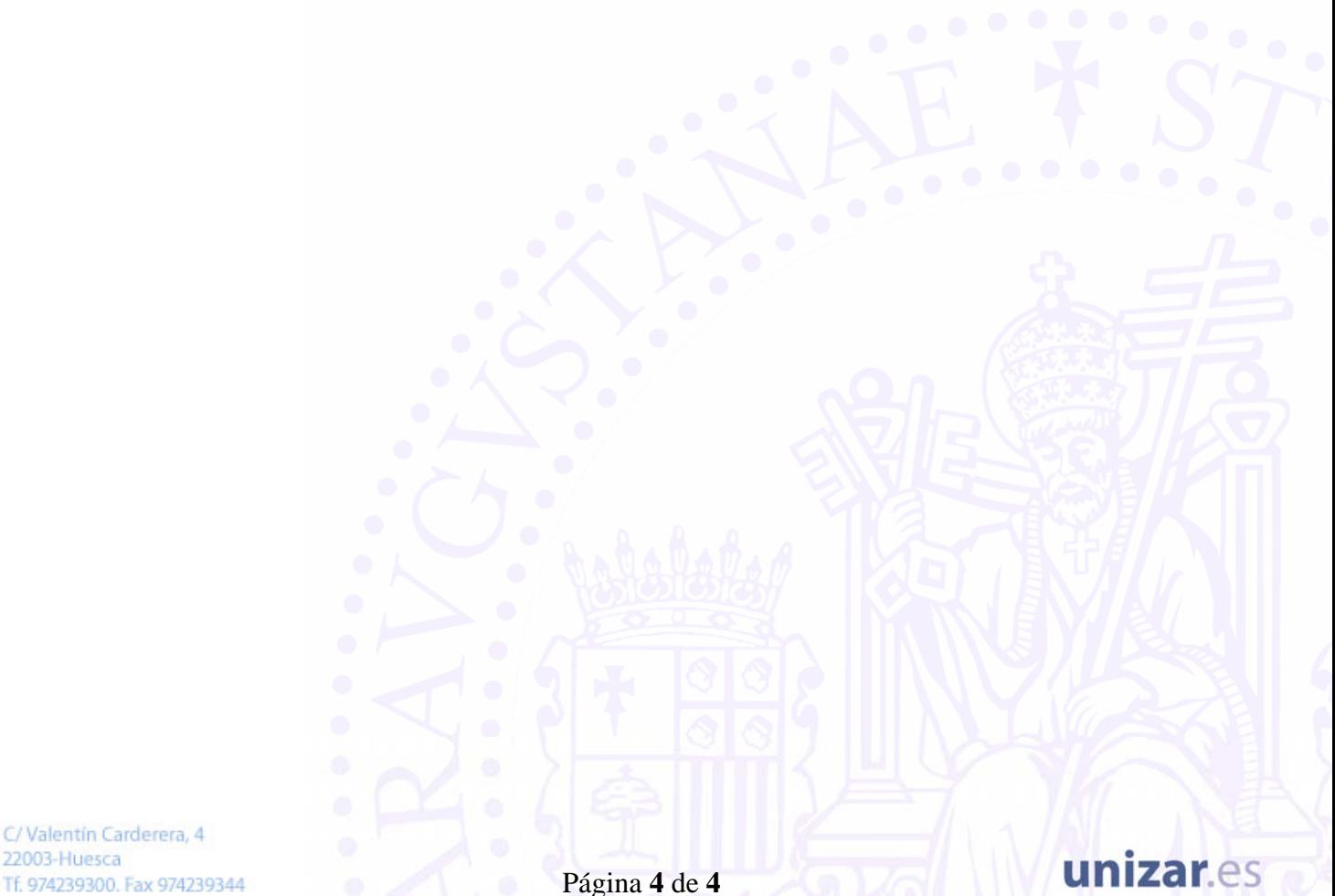